# **How to Create a User Defined Group**

**May 2024** 

## **Management Information**

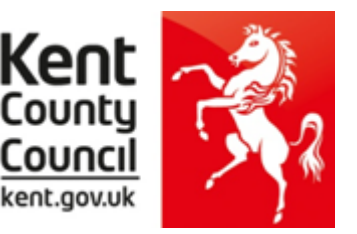

This information notice explains how to create a User Defined Group in SIMS if you have pupils joining or leaving your school or if they are listed as being in a different NC Year.

Before you use the new 2024 wizards, you need to consider whether you need to set up a User Defined Group. This is used when you have pupils at the end of each key stage who are not marked as being in the correct NC Year in SIMS.net.

### **You will also need to set up a group to:**

- Include any pupils who joined another school after the eligible period **AND/OR**
- Exclude any pupils who have joined your school after the eligible period.

The eligible periods for each key stage are:

#### **EY FSP**

- If a child starts a new school or provider on the first day of the second half of the summer term (or any time after that), then the previous school should submit the data to the LA.
- If a child moves school or provider any time before the half term, then the new school should submit the data.
- If half term dates differ between schools and LAs, it is the school or provider where a child attends (or will attend) for the longest period of time that submits the data.

**Phonics** – if a pupil changes school:

- before the check period the receiving school should assess the pupil and submit data for them
- during the check period the receiving school should find out whether the pupil has already taken the check (if not, they should assess the pupil and submit data for them)
- after taking the check their result should be submitted by the school where they took the check and provided to the new school.

## **KS2**

- If a pupil changes school before test week, the receiving school must submit TA data for them.
- If a pupil changes school during test week, the school where the pupil was registered at the beginning of test week must submit TA data for them.
- If a pupil changes school after test week, the school where the pupil was registered during test week must submit TA data for them.

The following example of how to create a user defined group uses EY FSP 2019 as an example.

Go to **Focus | Groups | User Defined Groups** and the following screen will appear.

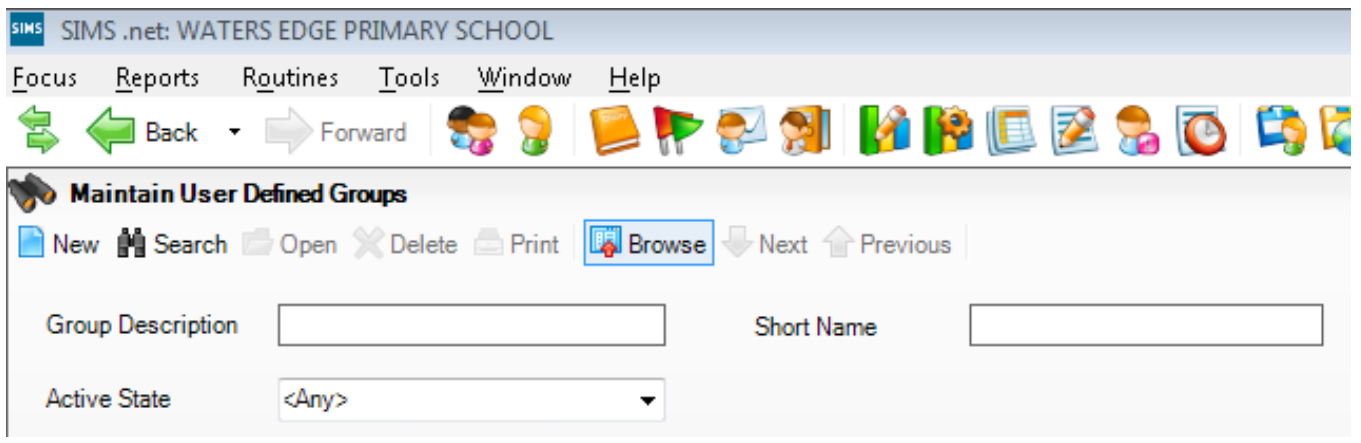

Click on the **New** button and the screen shown below will appear.

Group

National Curriculum Ye v

Group Type

Name

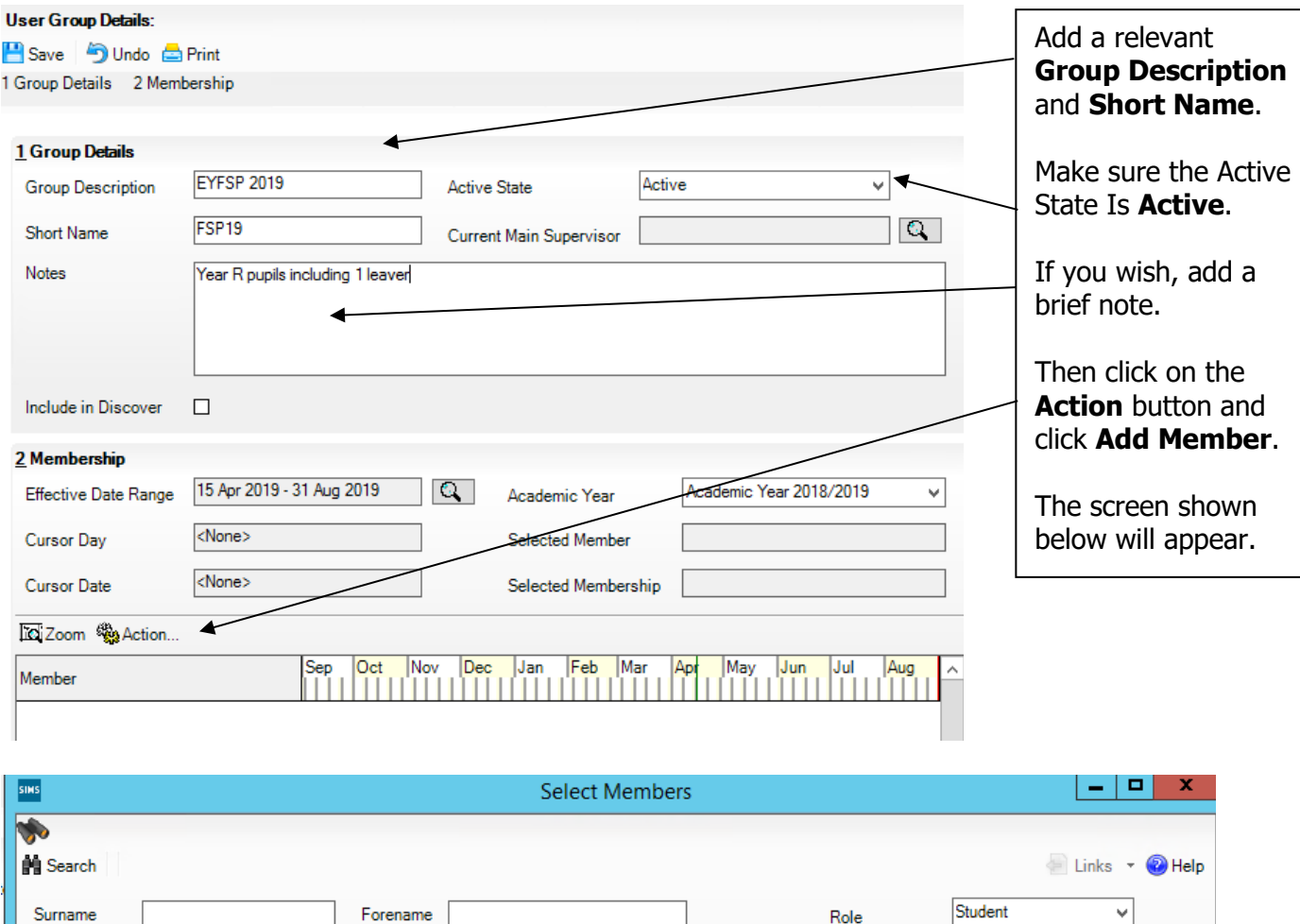

Change the **Group Type** filter to National Curriculum Year, then click **Search**. All the pupils in your school will now be displayed.

 $Q_{\perp}$ 

 $\infty$ 

**Effective Date** 

Gender Year and Reg Group Current Group

15/04/2019

 $\overline{\mathbb{R}}$  .

To ensure that all pupils in each year group are shown together, click on the **Current Group** header. This will sort the pupils by Year Group as shown overleaf.

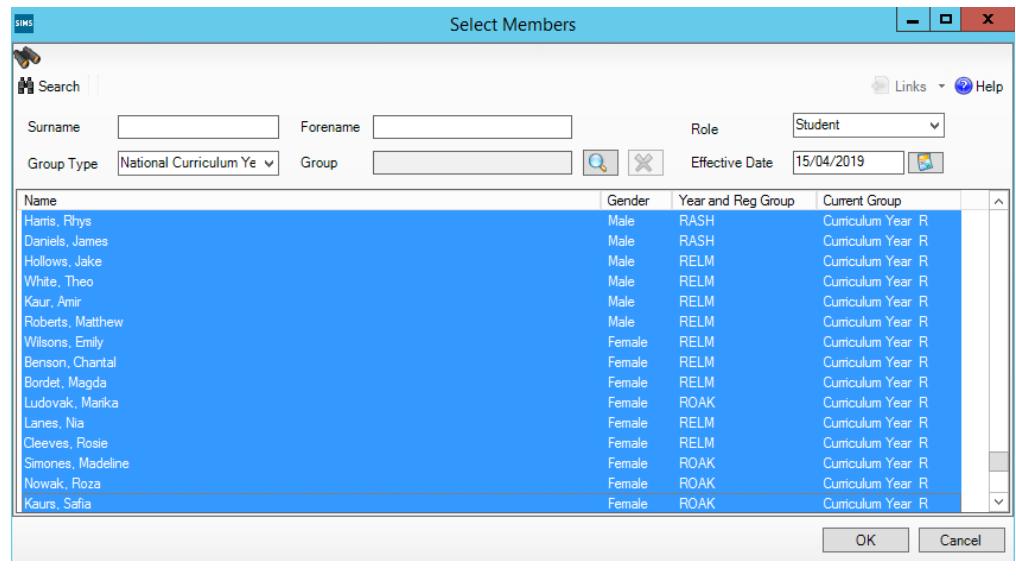

Select all the relevant FSP pupils by clicking on them while holding down the Shift key.

You can also select any pupils who are not listed as NC Year R but whom you need to return results for.

Remember to exclude any pupils you should not be returning results for (see page 1).

When all pupils are selected click the **OK** button.

You will be returned to the Membership screen as shown below which has now been populated with the selected pupils.

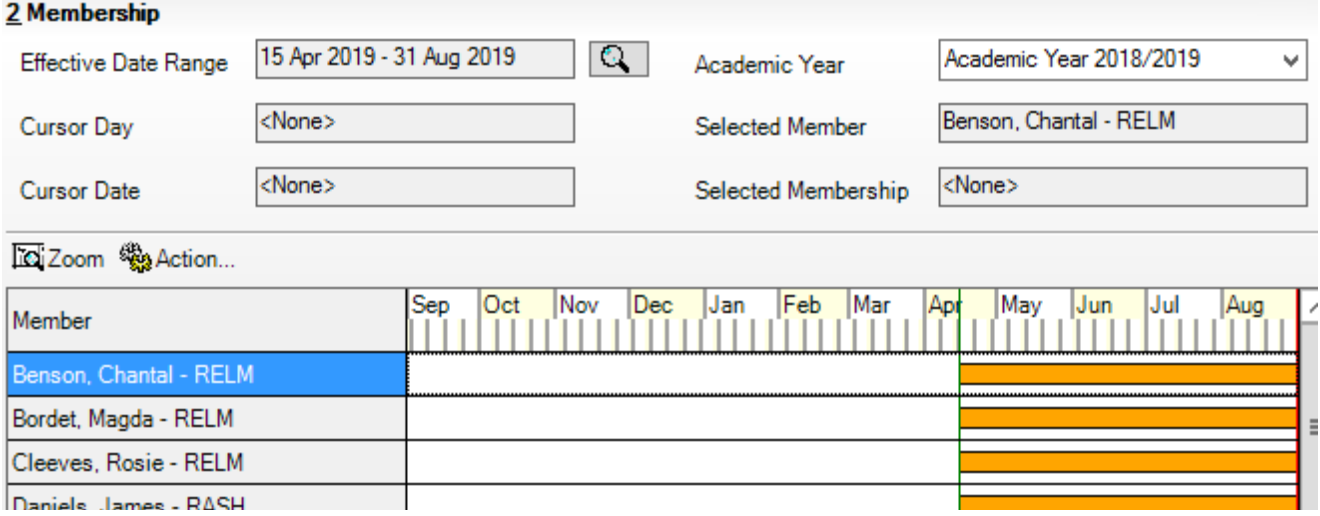

If you need to add a pupil to the group who has left but you need to return results for them (see page 1), click the **Action | Add Member** button again. You will be returned to the Select Members screen as shown overleaf.

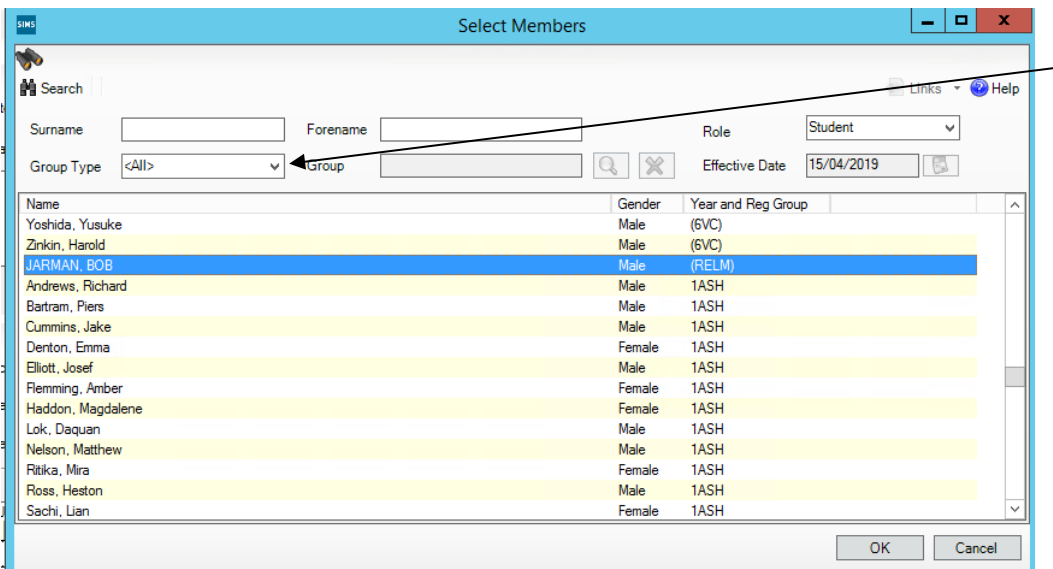

Change the Group Type filter to **All**, then click **Search**.

Find the relevant pupil/s on the list  $$ click to highlight, then click on **OK** when finished.

You'll be returned to the Membership screen where all chosen pupils will be displayed.

Finally, click on the **Save** button near the top of the screen and **Close** the window.

# **Details on how to import the Wizards, enter your data and create the return file can be found here:**

**[Cantium Login - Cantium Portal \(service-now.com\)](https://cantium.service-now.com/csm?id=kb_article_view&sysparm_article=KB0017133)** 

Remember to select your User Defined Group for use within the Wizard and not the NC Year group.

### **Details on how to return your results file and eligible outcomes for each key stage can be found here:**

**[https://www.kelsi.org.uk/school-management/data-and-reporting/management](https://www.kelsi.org.uk/school-management/data-and-reporting/management-information/key-stage-data-collections)[information/key-stage-data-collections](https://www.kelsi.org.uk/school-management/data-and-reporting/management-information/key-stage-data-collections)** or on request via **[MIEducation&WiderEH@kent.gov.uk](mailto:MIEducation&WiderEH@kent.gov.uk)** 

Please transfer your XML file to Management Information no later than:

- **EY FSP Friday 28 June via Perspective Lite**
- **Phonics Tuesday 25 June via Perspective Lite**
- **KS2 Friday 28 June via the Primary Assessment Gateway**

Please contact us at [MIEducation&WiderEH@kent.gov.uk](mailto:MIEducation&WiderEH@kent.gov.uk) if you have any queries.

Thank you.